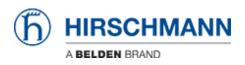

ナレッジベース > Products > BAT > BAT, WLC (HiLCOS) > How to set up 802.1x with EAP-TLS between Open BAT (as AP and Radius server) and Windows 7 client

# How to set up 802.1x with EAP-TLS between Open BAT (as AP and Radius server) and Windows 7 client

- 2023-11-17 - BAT, WLC (HiLCOS)

This lesson describes how an OpenBAT can be configured as AP using its own radius server and providing an EAP-TLS connection for a Windows 7 client and how to create certificates for this use with XCA.

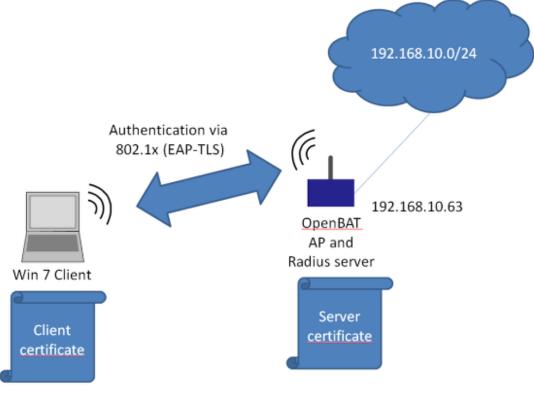

## ×

This is the network which will be configured in this Howto.

This configuration and this topology is an example only. It can be modified according to customers needs.-

Configure OpenBAT

| HiDiscovery            |                                                                            |                  |               |                        |                           |                  |                  |
|------------------------|----------------------------------------------------------------------------|------------------|---------------|------------------------|---------------------------|------------------|------------------|
| Datei Bearbeiten Optio | 2 🔳 🤉                                                                      | -                | telungen 192. | 168. 10. 4: ASIX AX887 | 728 US82.0 to Fast Ethern | •]               |                  |
| Id MAC-Adresse         | Schreibbar                                                                 | IP-Adresse A     | Netzmaske     | Default Gateway        | Produkt                   |                  | Name             |
| 6 EC:E5:55:D0:73:20    | V.                                                                         |                  | 0.0.0.0       |                        | BAT-F                     |                  | BAT-F_D07320     |
| 7 EC:E5:55:42:F3:00    | 1                                                                          | 192.168.10.11    | 255.255.255.0 | 0.0.0.0                | MAR 1040-4C4C4C4C99995MIN | <b>HRHH</b>      | MACH-42F300      |
| 5 00:80:63:39:2E:A2    |                                                                            | 197 168 10 78    | 255 255 255 0 | 0.0.0                  | DS 30-2407T 1T 1SD AFHH   | h                | RS-392EA2        |
| 1 EC:E5:55:1E:64:26    | Eigenschafte                                                               |                  |               |                        | ×                         |                  | RSP-ECE5551E6426 |
| 4 EC:E5:55:01:4B:C0    | MAC-Adresse                                                                | EC:E5:55:D0:73   | :20           |                        |                           |                  | RSP-ECE5550148C0 |
| 2 EC:74:BA:35:FD:9A    | Name:                                                                      | BAT-F_D07320     |               |                        |                           | 85               | RSP-EC74BA36FD9A |
| 8 EC:E5:55:68:1F:27    | IP-Konfigura                                                               | IP-Konfiguration |               |                        |                           |                  | RSB-681F27       |
| 3EC:E5:55:A4:B6:00     | IP-Adresse: 192 . 168 . 10 . 63 Default setzen (192.168.10.23) MSP-ECE5554 |                  |               |                        |                           | MSP-ECE555A4B600 |                  |
|                        | Netzmaske:                                                                 | 255 .            | 255 . 255     |                        | lt setzen (255.255.255.0) |                  |                  |
|                        | Default Gateway: 0 . 0 . 0 . 0 Default setzen (0.0.0.0)                    |                  |               |                        |                           |                  |                  |
|                        | Als Voreinstellung speichern                                               |                  |               |                        |                           |                  |                  |
|                        | Ok Abbrechen                                                               |                  |               |                        |                           |                  |                  |
|                        |                                                                            |                  |               |                        |                           |                  |                  |
|                        |                                                                            |                  |               |                        |                           |                  |                  |
|                        |                                                                            |                  |               |                        |                           |                  |                  |
|                        |                                                                            |                  |               |                        |                           |                  |                  |
|                        |                                                                            |                  |               |                        |                           |                  |                  |
|                        |                                                                            |                  |               |                        |                           |                  |                  |
|                        |                                                                            |                  |               |                        |                           |                  |                  |
| 4                      |                                                                            |                  | 1             | п                      |                           |                  | •                |
| ×                      |                                                                            |                  |               |                        |                           |                  |                  |

Use HiDiscovery to assign a IP-address to the BAT. The PC is locally connected.

| 🕣 🔻 🔎 QuickFinder       | General                                             |                                                       |                                                                                                    |                  |  |
|-------------------------|-----------------------------------------------------|-------------------------------------------------------|----------------------------------------------------------------------------------------------------|------------------|--|
| Configuration           | This is where you can pro                           | gram common settings for all wirely                   | ess LAN interfaces.                                                                                   |                  |  |
| Management              | Country:                                            | Europe                                                | -                                                                                                    |                  |  |
| General                 | ARP handling                                        |                                                       |                                                                                                    |                  |  |
| an perior accerting     |                                                     | - to d                                                |                                                                                                    |                  |  |
| G Security              | Indoor only mode activity                           |                                                       |                                                                                                    |                  |  |
| Stations                | Email address for WLAN                              | events:                                               |                                                                                                    |                  |  |
| 802.11i/WEP             | Interfaces                                          |                                                       |                                                                                                    |                  |  |
| 5 802.1X                |                                                     |                                                       |                                                                                                    |                  |  |
| 👗 WLC                   | This is where you can pro                           | gram physical and logical (MultiSS                    | ID) wireless LAN settings.                                                                            |                  |  |
| AutoWDS                 | Physical WLA                                        | N settings                                            | Logical WLAN settings                                                                                 |                  |  |
| 🔄 Trace                 |                                                     |                                                       |                                                                                                    |                  |  |
| 😅 Wireless-IDS          | Point-to-Point                                      | Physical WLAN settings - W                            | Ablintedan 1                                                                                          | -9               |  |
| Interfaces              | This is where you can g                             | Physical WLAN settings - W                            | LAN Intenace 1                                                                                        |                  |  |
| Date & Time Log & Trace | Operation Barlin Performance Client mode            |                                                       |                                                                                                    |                  |  |
| Communication           | Common point-t                                      | C                                                     |                                                                                                    |                  |  |
| Pv4                     | Extended settings                                   | WLAN interface enabled                                |                                                                                                    |                  |  |
| 2 IPv6                  | The following physical v                            | WLAN operation mode:                                  | Access point -                                                                                        |                  |  |
| DIP Router              | The following physical t                            | Broken LAN Ink detection:                             | None                                                                                                  |                  |  |
| Firewall/QoS            |                                                     |                                                       |                                                                                                    |                  |  |
| VPN                     | Bit rate serial P2P auto-                           | WLAN Interface Usage:                                 | WLAN -                                                                                                |                  |  |
| Certificates            |                                                     |                                                       |                                                                                                    |                  |  |
| COM Ports               | Allow simultaneous (                                | Link LED function:                                    | Connection count -                                                                                    |                  |  |
| NetBIOS                 | Block time:                                         |                                                       |                                                                                                    |                  |  |
| Public-Spot             |                                                     |                                                       | Jient signal strength' only makes sense in 'Client<br>signal strength between this station and the co |                  |  |
| RADIUS Server           | WLAN Link Status Log                                | point.                                                |                                                                                                    |                  |  |
| Least-Cost-Router       | Use this item to make the<br>enables you to capture | Signal strength and thus<br>faster the link LED blink | the connection quality is indicated by the blink<br>s the better the connection is.                   | ing frequency. T |  |
|                         | WLAN Link Status I                                  |                                                       |                                                                                                    |                  |  |

Use Access-Point as WLAN operation mode. Optionally you can choose alternative Radio settings etc.

| BAT-F_D07320, Configuration                                  |                                          |                               |                                       | 8 8 |
|--------------------------------------------------------------|------------------------------------------|-------------------------------|---------------------------------------|-----|
| G ⊙ ▼ ♀ QuickFinder                                          | General<br>This is where you             | can program common settings f | or all wireless I AN interfaces       |     |
| Wireless LAN                                                 | Country:                                 |                               | Europe                                | •   |
| Band Steering     Security     Stations     802.11i/WEP      | Indoor only me<br>Email address for      |                               |                                       |     |
| € 802.1X                                                     |                                          |                               | al (MultiSSID) wireless I AN settings |     |
| Trace<br>Wireless-IDS<br>Interfaces                          | Datiest An Datiest                       | cal WLAN settings             | Logical WLAN settings                 |     |
| Date & Time     Log & Trace     Communication     Interface: | ransmission Alarms                       | WLAN interface 1 - Network    | :1                                    |     |
| 9 IP√6                                                       | network enabled<br>ame (SSID):           | EAPtest                       |                                       |     |
| Firewall/QoS Suppress S<br>VPN                               | SID broadcast:<br>er enabled             | 110                           |                                       |     |
| NetBIOS                                                      | ount of clients:<br>ent signal strength: | 0                             | 7.                                    |     |

#### Configure the SSID

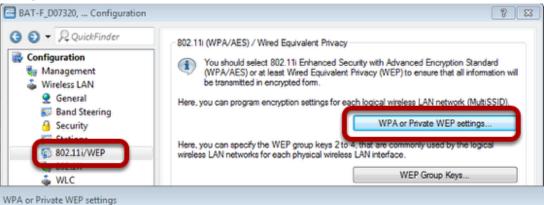

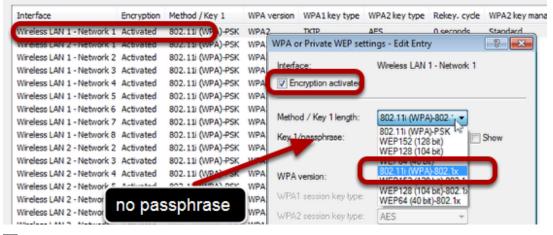

×

Proceed to menu "Wireless LAN - 802.11i/WEP"

Use button "WPA or Private WEP settings...". A new window will open

Doubleclick on first line

Make sure that "encryption activated" is checked

Choose "802.11i (WPA)-802.1x" as "Method

Leave the passphrase field blank.

|                                                                                    | Interface settings<br>Specify login setting | gs for each local area network i                                                              | interface.                                                                                                    |
|------------------------------------------------------------------------------------|---------------------------------------------|-----------------------------------------------------------------------------------------------|----------------------------------------------------------------------------------------------------|
| Wireless LAN                                                                       |                                             | (                                                                                             | Interfaces                                                                                                    |
| General     Band Steering     Security     Stations     802.1X     WEC     AuguMDS | (name is DEFAULT<br>LAN networks (to b      | e authentication of the wireles<br>). In addition, you can define yo                          | is LAN networks in a central RADIUS server<br>our own RADIUS server for specific wireless<br>phrase of the logical wireless LAN network),<br>river can be specified.<br>RADIUS servers                                                                                                    |
| AutoWDS                                                                            |                                             |                                                                                               |                                                                                                    |
| RADIUS servers                                                                     |                                             |                                                                                               | 8 23                                                                                                    |
|                                                                                    | e port bootop server a                      | ource addr                                                                                    | ОК                                                                                                    |
|                                                                                    |                                             | RADIUS servers - New                                                                          | Cancel<br>Entry                                                                                                    |
|                                                                                    |                                             | RADIUS servers - New Name:                                                                    | Entry P                                                                                                    |
|                                                                                    | Default server                              | RADIUS servers - New Name:<br>Server address:                                                 | Entry Cancel                                                                                                    |
|                                                                                    |                                             | RADIUS servers - New<br>Name:<br>Server address:<br>Server port:                              | Entry 8 2                                                                                                    |
| QuickFinder                                                                        |                                             | RADIUS servers - New Name:<br>Server address:                                                 | Cancel                                                                                                    |
| QuickFinder                                                                        |                                             | RADIUS servers - New<br>Name:<br>Server address:<br>Server port:                              | Entry ? *                                                                                                    |
| QuickFinder COM Ports NetBIOS Public-Spot RADIUS Server                            |                                             | RADIUS servers - New<br>Name:<br>Server address:<br>Server port:<br>Secret:<br>Backup server: | Entry Cancel Entry Cancel Entry Cancel Entry Concellent Entry Concellent E |
| QuickFinder COM Ports NetBIOS Public-Spot RADIUS Server                            |                                             | RADIUS servers - New<br>Name:<br>Server address:<br>Server port:<br>Secret:<br>Backup server: | Entry<br>Entry<br>MY RADIUS<br>127.0.0.1<br>1.812<br>Generate password<br>Show<br>Generate password<br>Show<br>Generate password<br>Show<br>Generate password<br>Show<br>Cancel                                                                                                    |

# ×

Proceed to menu "Wireless LAN - 802.1X"

Use button "RADIUS servers...". A new window will open.

Use button "Add". A new window will open.

Fill in the fields. Leave the "Secret" field blank

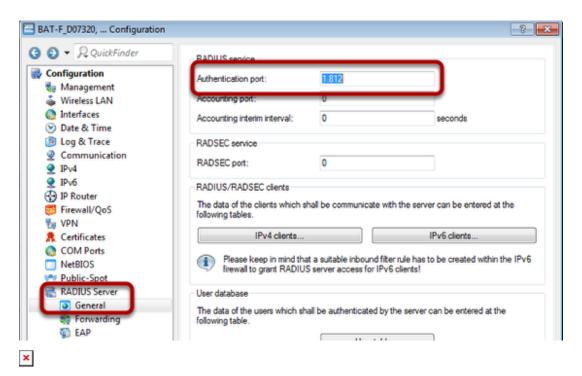

Proceed to menu "RADIUS Server - General"

| Configuration                                                                                                    | Authentication method<br>The server and the method | of authentication can be cho  | osen here.       |
|----------------------------------------------------------------------------------------------------|----------------------------------------------------|-------------------------------|------------------|
| 🤹 Management<br>💩 Wireless LAN                                                                                        | Default method:                                    | TLS                           | -                |
| <ul> <li>Interfaces</li> <li>Date &amp; Time</li> <li>Log &amp; Trace</li> <li>Communication</li> <li>IPv4</li> </ul> | Tunnel server:                                     | e subject name towards the R/ | ADIUS user table |
|                                                                                                    | Default tunnel method                              |                               |                  |
| 9 IPv6                                                                                                    | TTLS default:                                      | MD5                           | -                |
| P Router                                                                                                    | PEAP default:                                      | MSCHAPv2                      | •                |
| WPN                                                                                                    | Timeouts                                           |                               |                  |
| Certificates COM Ports                                                                                                | Reauth period:                                     | 0                             | seconds          |
| NetBIOS                                                                                                    | Retransmit timeout:                                | 0                             | seconds          |
| RADIUS Server<br>General<br>Forwarding                                                                                |                                                    |                               |                  |

Proceed to menu "RADIUS Server - EAP" Choose "TLS" as "Default method".

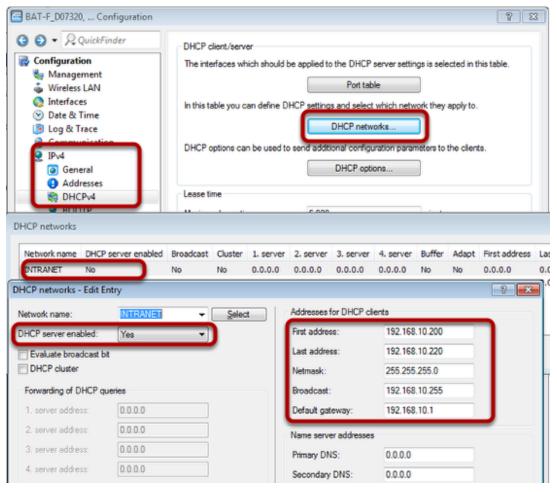

Proceed to menu "IPv4 - DHCPv4"

Use button "DHCP networks...". A new window will open.

Doubleclick on the first line (INTRANET). A new window will open.

Enable DHCL server and configure relevant IP settings.

Now the configuration of the OpenBAT is finished.

Upload Server Certificate to OpenBAT

| file Edit Device Group | View Tools He | dp                                   |             |               |                              |              |
|------------------------|---------------|--------------------------------------|-------------|---------------|------------------------------|--------------|
| 777 00 1               | ' 🖌 🖻 🖬 🖬     | 🏷 🗖 🛛 🥙 🚱 🔍 QuickFinder              |             |               |                              |              |
| 😂 Hirschmann LANconfig | Name          | Comment Cl                           | uster Name  | Address       | Location                     | Device Statu |
|                        | @BAT-F_D07320 | -1                                   |             | 192.168.10.63 |                              | Ok           |
|                        |               | Configure                            |             | Ctrl+O        |                              |              |
|                        |               | Setup Wizard                         |             | Ctrl+W        |                              |              |
|                        |               | Quick Rollback                       |             | Ctrl+Q        |                              |              |
|                        |               | Check                                |             | Ctrl+F5       |                              |              |
|                        |               | Configuration Management             |             | •             | Print                        | Ctrl+P       |
| -                      |               | Firmware Management                  |             | ,             | Save as File                 | Ctrl+S       |
|                        |               | WEBconfig / Console Session          |             | •             | Restore from File            | Ctrl+R       |
|                        |               | Monitor Device                       |             |               | Save Script as File          |              |
|                        |               | Monitor Device Temporarily           |             | Ctrl+M        | Restore Script from File     |              |
|                        |               | Monitor WLAN Device                  |             |               | Save Certificate as File     | _            |
|                        |               | Create Trace Output                  |             |               | N Upload Certificate or File |              |
|                        |               | Set Date/Time                        |             | T             |                              |              |
|                        |               | Activate Software Option             |             |               |                              |              |
|                        | *             | Activate Configuration Synchronizati | on Settings |               |                              |              |
| Date Time              | Name          | Add to Wireless ePaper Server        |             |               |                              |              |

Rightclick on the OpenBAT within LANconfig

Use menu "Configuration Management - Upload Certificate or File...". A new window will open.

| Restore C      | ertificate to BAT-F_D07320                                        |              |            |              | ×     |
|----------------|-------------------------------------------------------------------|--------------|------------|--------------|-------|
| Suchen in:     | 📃 Desktop                                                         | •            | G 🖻        | ⊳ 😥          |       |
| D D            | ateiordner                                                        |              |            |              | •     |
| T              | <b>ient.txt</b><br>extdokument<br>51 KB                           |              | N          |              |       |
| PI             | HirschmannBAT.p12<br>Privater Informationsaustau<br>3,49 KB       |              |            |              |       |
| PI             | <b>irschmannClient.p12</b><br>rivater Informationsaustau<br>36 KB |              |            |              |       |
| si Aerea       | suer tvt                                                          |              |            |              | Ŧ     |
| Dateiname:     | HirschmannBAT.p12                                                 |              |            | Öffne        | en    |
| Dateityp:      | Certificate Files                                                 |              | -          | Abbrec       | hen   |
| Certificate    | EAP/TLS - Container as PKCS#                                      | #12 file (*, | pfx, *.p12 | [requires pa | BS: 🔻 |
| Cert. password | Replace existing file of this ty                                  | pe           |            |              |       |

×

Choose the relevant file Choose "EAP/TLS - Container as PKCS#12 file" Enter the password

The certificate will be uploaded.

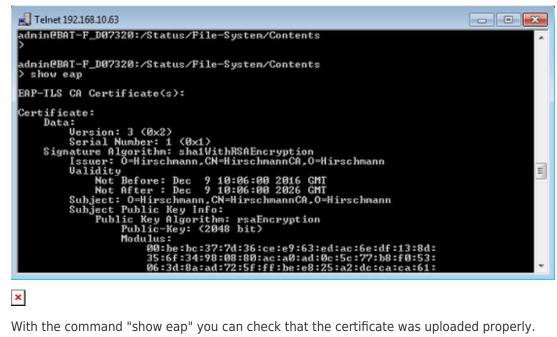

With the command "show eap" you can check that the certificate was uploaded properly.

Client side: Install the certificates

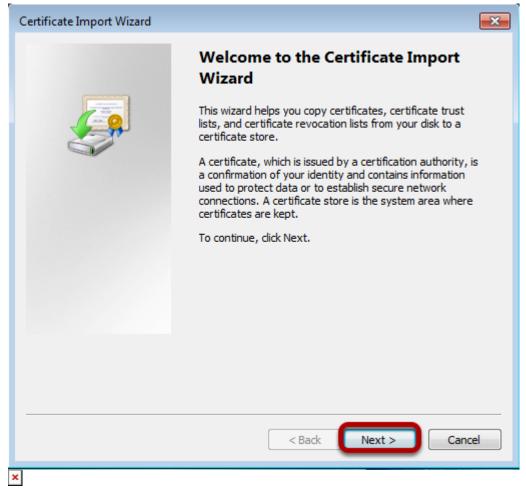

Doubleclick on the Client certificate. A new window will open. Click on "Next"

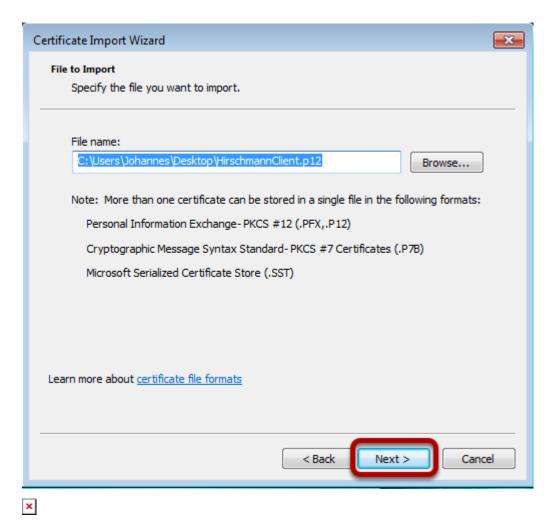

The wizard will show the path of the certificate. Use button "Next".

| Certificate Import Wizard                                                                                                    | × |
|----------------------------------------------------------------------------------------------------|---|
| Password<br>To maintain security, the private key was protected with a password.                                                              |   |
| Type the password for the private key.                                                                                                    |   |
| Password:                                                                                                    |   |
| Enable strong private key protection. You will be prompted every time the<br>private key is used by an application if you enable this option. |   |
| Mark this key as exportable. This will allow you to back up or transport your<br>keys at a later time.                                        |   |
| ☑ Include all extended properties.                                                                                                    |   |
| Learn more about protecting private keys                                                                                                    |   |
|                                                                                                    |   |
| < Back Next > Cance                                                                                                    | ! |

Enter the password of the certificate and click on "Next".

| Certificate Import Wizard                                                                                |  |  |  |  |  |
|----------------------------------------------------------------------------------------------------|--|--|--|--|--|
| Certificate Store<br>Certificate stores are system areas where certificates are kept.                    |  |  |  |  |  |
| Windows can automatically select a certificate store, or you can specify a location for the certificate. |  |  |  |  |  |
| O Automatically select the certificate store based on the type of certificate                            |  |  |  |  |  |
| Place all certificates in the following store                                                            |  |  |  |  |  |
| Certificate store: Browse                                                                                |  |  |  |  |  |
| Learn more about <u>certificate stores</u> < Back                                                        |  |  |  |  |  |
| x                                                                                                    |  |  |  |  |  |

Stay with default settings. The place to store the certificate will be selected automatically. Click on "Next".

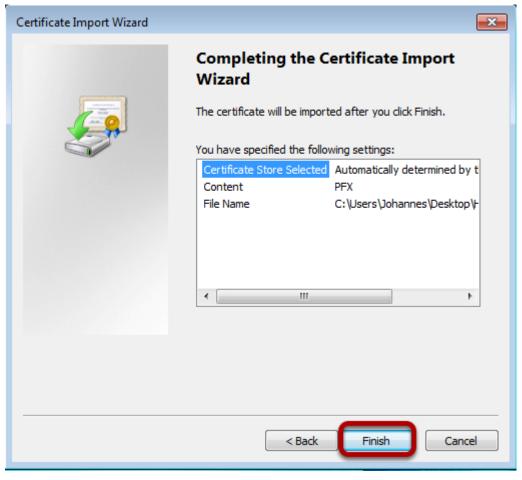

Click on "Finish".

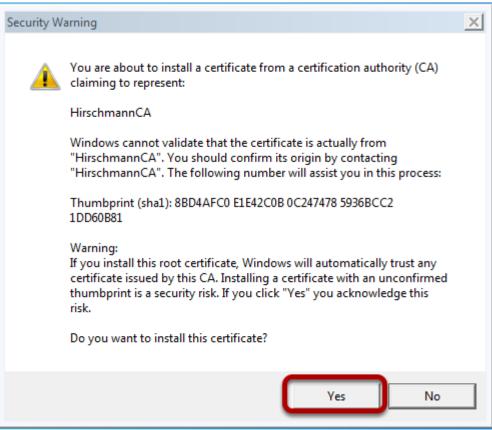

1

Confirm to install the certificate.

Configure the wireless network

| 🔾 🖓 🦉 👯 « All Control Panel )                                                                                    | tems      Network and Sharing Center                                                                | <b>•</b> ∮•    | Search Control Panel      | م            |
|----------------------------------------------------------------------------------------------------|----------------------------------------------------------------------------------------------------|----------------|---------------------------|--------------|
| Control Panel Home<br>Manage wireless networks<br>Change adapter settings<br>Change advanced sharing<br>settings | View your basic network inforr<br>WIN7VM<br>(This computer)<br>View your active networks<br>Network | nation and set | up connections            | See full map |
| ×                                                                                                    | Change your networking settings<br>Set up a new connection or ne<br>Set up a wireless, broadband, a | twork          | vPN connection; or set up |              |

Open the window to manage Wireless networks

| G 🗣 📶 « Network and Internet ) Manage Wireless Networks 🔹 🍕 Search Manage Wireless N                                                     |
|----------------------------------------------------------------------------------------------------|
| Manage wireless networks that use (Wireless Network Connection)<br>Windows tries to connect to these networks in the order listed below. |
| Add Adapter properties Profile types Network and Sharing Center                                                                          |
|                                                                                                    |
|                                                                                                    |
|                                                                                                    |
| ×                                                                                                    |

Click "Add" to create a new entry.

| () all Manually connect to a                                                                                                    | wireless network                                                                                                    |  |  |  |  |  |
|----------------------------------------------------------------------------------------------------|----------------------------------------------------------------------------------------------------|--|--|--|--|--|
| How do you want to                                                                                                    | add a network?                                                                                                    |  |  |  |  |  |
| This creates a new for the network of                                                                                            | Manually create a network profile<br>This creates a new network profile or locates an existing network and saves a profile<br>for the network on your computer. You need to know the network name (SSID) and<br>security key (if applicable). |  |  |  |  |  |
|                                                                                                    | Create an ad hoc network<br>This creates a temporary network for sharing files or an Internet connection                                                                                                    |  |  |  |  |  |
| ×                                                                                                    |                                                                                                    |  |  |  |  |  |
| Use option "Manualle create                                                                                                    |                                                                                                    |  |  |  |  |  |
| 🕝 🏨 Manually connect to a                                                                                                    | wireless network                                                                                                    |  |  |  |  |  |
| Enter information for                                                                                                    | r the wireless network you want to add                                                                                                    |  |  |  |  |  |
| Network name:                                                                                                    | EAPtest                                                                                                    |  |  |  |  |  |
| Security type:                                                                                                    | WPA2-Enterprise -                                                                                                    |  |  |  |  |  |
| Encryption type:                                                                                                    | AES                                                                                                    |  |  |  |  |  |
| Security Key:                                                                                                    | Hide characters                                                                                                    |  |  |  |  |  |
| Start this connection automatically                                                                                              |                                                                                                    |  |  |  |  |  |
| Connect even if the network is not broadcasting<br>Warning: If you select this option, your computer's privacy might be at risk. |                                                                                                    |  |  |  |  |  |
| wanning, ir you sele                                                                                                    | at this option, your computer a privacy might be at lisk.                                                                                                    |  |  |  |  |  |
|                                                                                                    |                                                                                                    |  |  |  |  |  |
|                                                                                                    | Next Cancel                                                                                                    |  |  |  |  |  |

Enter the previously configured SSID

Choose WPA2-Enterprise" as "Security type" and "AES" as "Encryption Type". Click "Next"

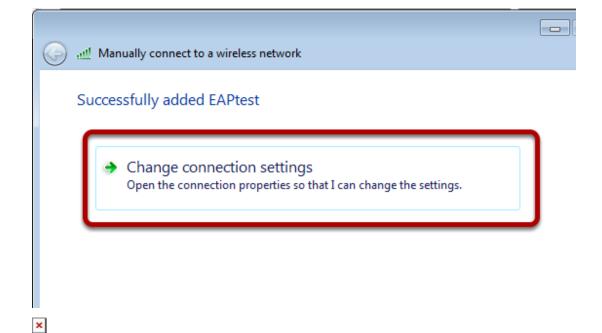

Click on "Change connection settings"

| EAPtest Wireless Network Properties                                                                                                    |
|----------------------------------------------------------------------------------------------------|
| Connection Security                                                                                                    |
| Security type: WPA2-Enterprise                                                                                                    |
| Encryption type: AES -                                                                                                    |
| Choose a network authentication method:<br>Microsoft: Smart Card or other certificat Settings<br>Remember my credentials for this connection each<br>time I'm logged on<br>Advanced settings |
| OK Cancel                                                                                                    |
| ×                                                                                                    |

In tab "Security" choose "Microsoft Smartcard..." and press the button "Settings"

| Smart Card or other Certificate Properties                                                                                                    |
|----------------------------------------------------------------------------------------------------|
| When connecting:<br>Use my smart card<br>Use a certificate on this computer<br>Use simple certificate selection (Recommended)<br>Validate server certificate<br>Connect to these servers:                                                                                                |
|                                                                                                    |
| Trusted Root Certification Authorities:  DigiCert Assured ID Root CA DigiCert High Assurance EV Root CA Equifax Secure Certificate Authority Geo Trust Global CA Geo Trust Global CA HirschmannCA HirschmannCA Microsoft Root Certificate Authority Microsoft Root Certificate Authority |
| 4                                                                                                    |
| View Certificate Do not prompt user to authorize new servers or trusted certification                                                                                                    |
| Use a different user name for the connection                                                                                                    |
| OK Cancel                                                                                                    |

Check "Validate server certificate" and choose the relevant certificate. Close all configuration dialaogs with button "OK"

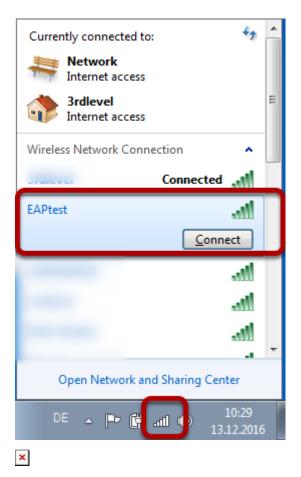

Click on the WLAN icon in the taskbar and choose the relevant WLAN (EAPtest) to connect to.